# **Tramitador de convenis Manual de revisió jurídica**

# **CONTINGUTS**

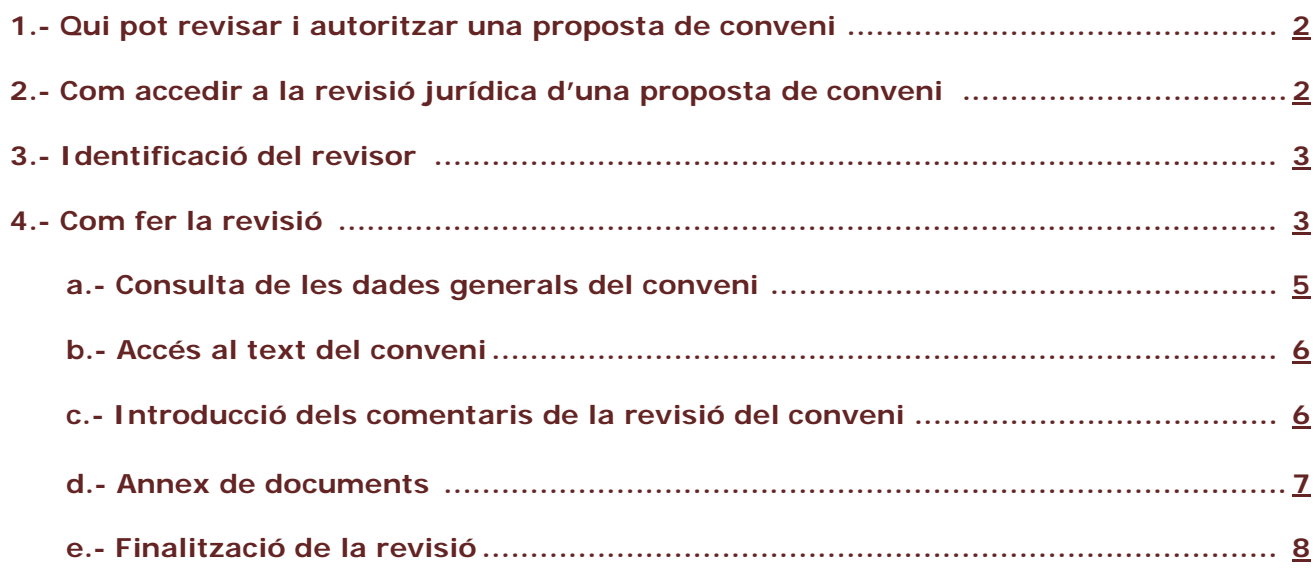

## **INFORMACIÓ DE CONVENIS UAB**

**INTRANET: <https://intranet-nova.uab.es/convenis>**

**SEU ELECTRÒNICA: <https://seuelectronica.uab.cat/convenis>**

### <span id="page-1-0"></span>**1.- Qui pot revisar i autoritzar una proposta de conveni**

Les persones que revisen i autoritzen una proposta de conveni són aquelles que fan els informes preceptius dins del circuit de signatura d'un conveni.

L'àmbit de gestió corresponent iniciarà el procés de revisió de la proposta i sol·licitarà els informes següents previs a la signatura del conveni:

**1. Informe jurídic.** La revisió jurídica garantirà que el contingut de la proposta s'ajusta a la normativa vigent i forma part de les competències de la universitat. Estarà garantida per part del Gabinet Jurídic de la UAB, sigui directament o mitjançant l'establiment de criteris que seguiran les unitats gerencials.

**2. Informe de l'àmbit econòmic**. Tots els convenis que comportin l'assumpció de despeses específiques per a la UAB amb càrrec al seu pressupost requeriran l'emissió d'un informe d'autorització del membre de l'Equip de Govern i de la Gerència amb competències en l'àmbit econòmic i financer i, eventualment, també el vistiplau de la persona responsable del centre de cost o partida sobre la qual s'efectuarà la despesa.

**3. Informe de l'Equip de Govern.** El membre de l'Equip de Govern amb competències sobre l'objecte de la proposta garantirà amb el seu informe o vistiplau la conveniència i oportunitat de la proposta i el seu contingut. Així mateix, cada àmbit de gestió de la UAB, en vista del contingut proposat, podrà demanar autoritzacions o vistiplaus que consideri necessaris sobre aquest als altres membres de l'Equip de Govern.

**4. Informe de l'àmbit de la Gerència.** La persona responsable de l'àmbit de la Gerència que correspongui per raó de la naturalesa de cada proposta emetrà un informe sobre la conveniència de la subscripció del conveni, protocol o contracte des del punt de vista de les competències que li són pròpies. Així mateix, cada àmbit de gestió de la UAB, en vista del contingut proposat, podrà demanar els informes que consideri necessaris a altres persones responsables de l'estructura gerencial d'àmbits relacionats.

## <span id="page-1-1"></span>**2.- Com accedir a la revisió jurídica d'una proposta de conveni**

El revisor d'una proposta de conveni rebrà un correu electrònic amb l'assumpte "Nova tasca de revisió del conveni XXX" del remitent "tramitador.gd@uab.cat". El missatge d'aquest correu electrònic és el següent:

De: tramitador.qd@uab.cat [mailto:tramitador.qd@uab.cat] Enviat: dilluns, 2 / novembre / 2015 13:48 Der at Tema: Nova tasca de revisió del conveni XXXX

Benvolguda, benvolgut.

tens una nova tasca de revisió a la plataforma de tramitació per al conveni 'XXXX'. Pots accedir al tramitador des d'aquest enllaç.

#### **Es pot accedir a la revisió d'una proposta de conveni per les vies següents:**

- Clicant a l'enllaç que inclou el correu electrònic.
- Accedint a la seu electrònica de la UAB, a l'apartat convenis:<https://seuelectronica.uab.cat/convenis>
- També es pot accedir directament per la URL: <https://tramitador.uab.cat/portalTramitacio>

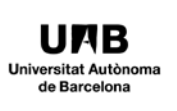

Accés des de la seu electrònica:

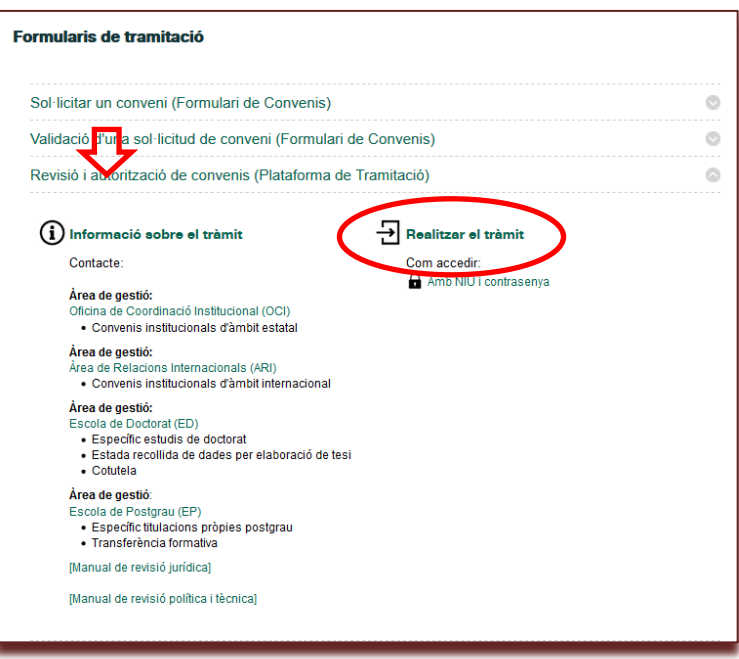

# <span id="page-2-0"></span>**3.- Identificació del revisor**

Cal identificar-se com a usuari, amb el NIU i la contrasenya.

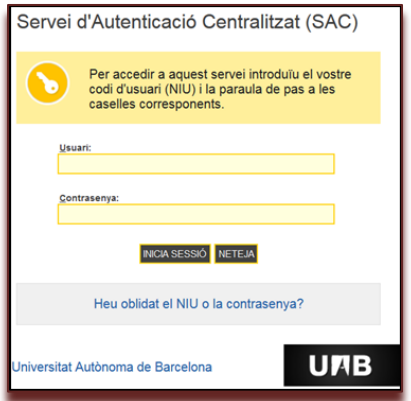

## <span id="page-2-1"></span>**4.- Com fer la revisió**

En accedir a l'eina l'interessat visualitzarà la pantalla següent:

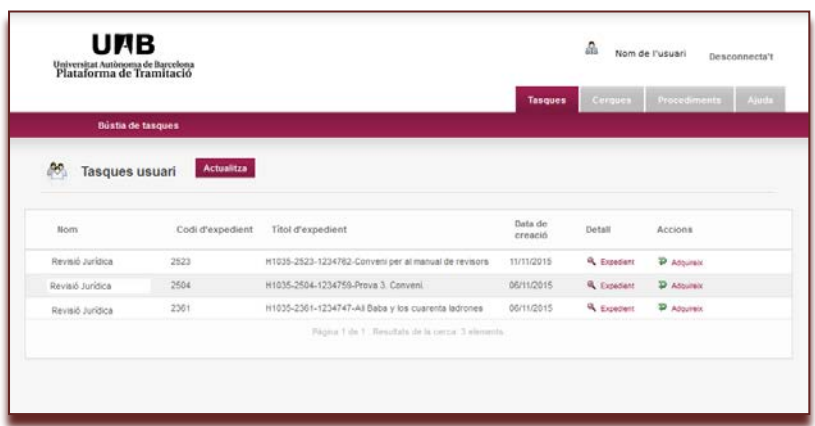

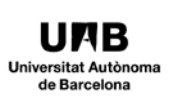

En aquesta pantalla apareixen tots els convenis pendents de revisió jurídica. Cada línia inclou un conveni.

Per poder accedir a un conveni, primer s'ha de clicar el botó  $\overline{P}$  Adquireix

En accedir es visualitza la pantalla de dades del conveni següent:

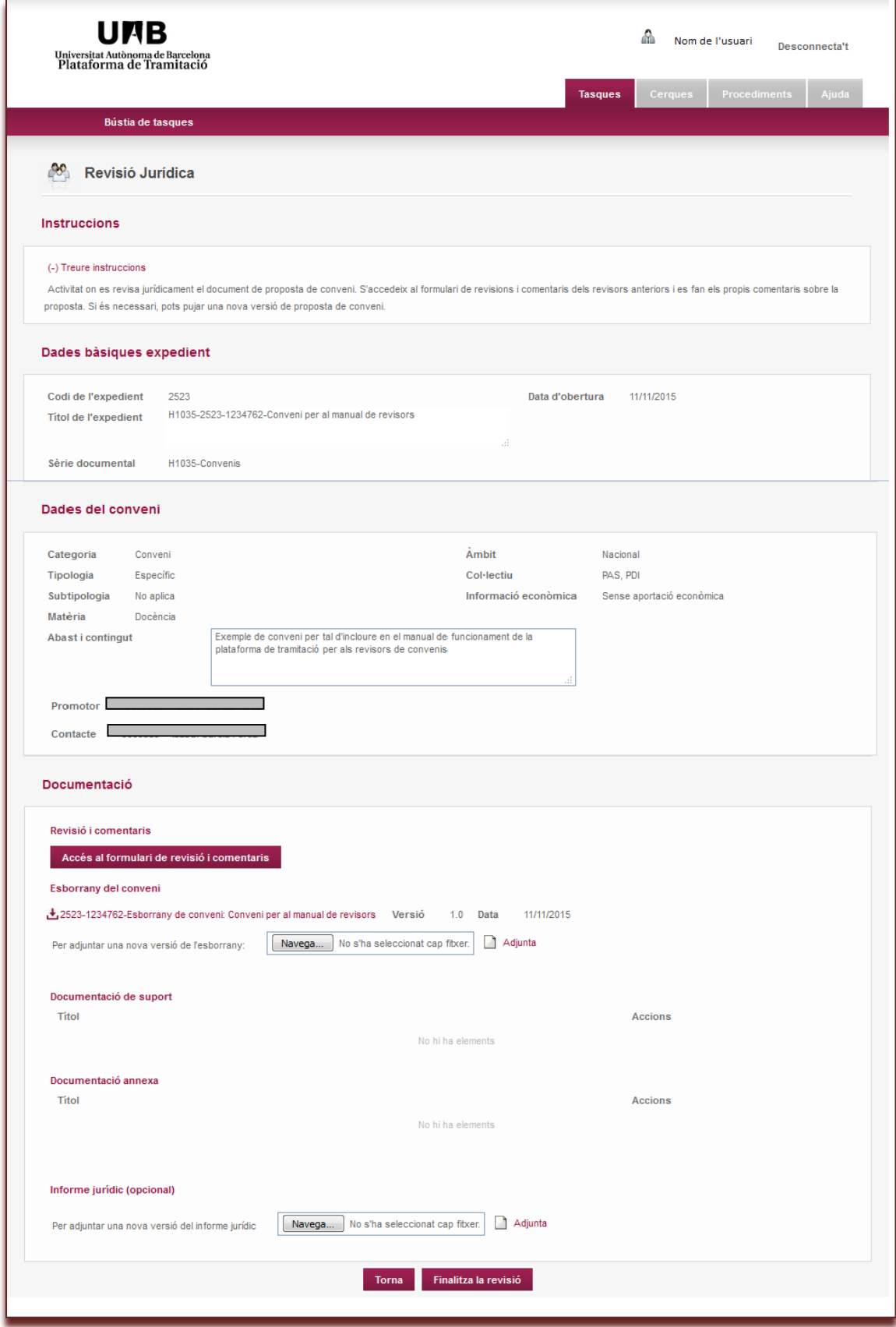

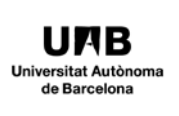

# **Fases de la revisió jurídica:**

- a.- Consulta de les dades generals del conveni
- b.- Accés al text del conveni
- c.- Introducció dels comentaris de la revisió del conveni: Primer comentari i posteriors comentaris
- d.- Annex de documents
- e.- Finalització de la revisió
- f.- Recordatori de convenis pendents de revisió

#### <span id="page-4-0"></span>**a.- Consulta de les dades generals del conveni:**

El revisor ha de consultar les dades de descripció del conveni.

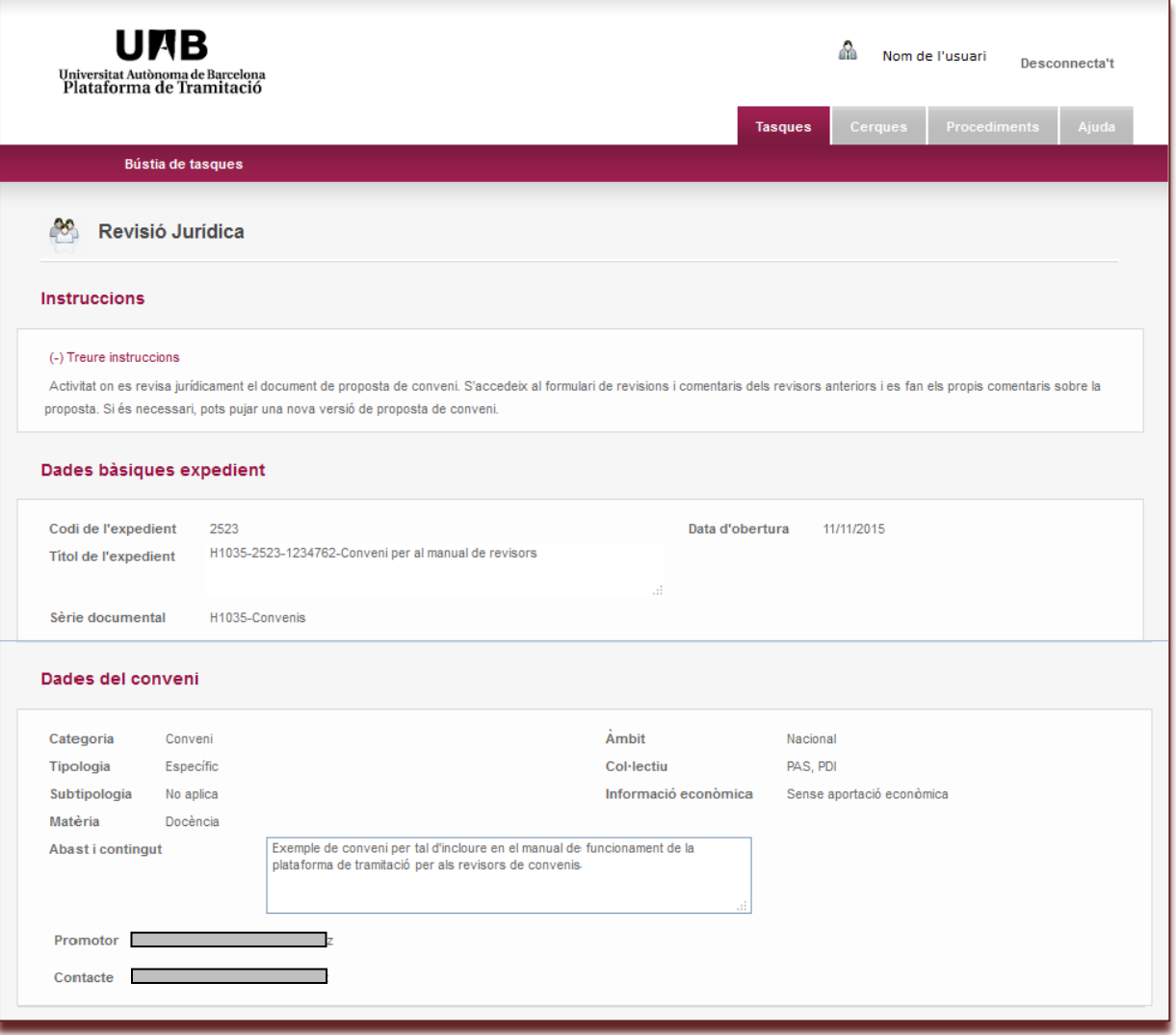

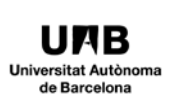

## <span id="page-5-0"></span>**b.- Accés al text del conveni**

El revisor ha d'obrir el document d'esborrany de conveni, els documents de suport i els documents annexos, si és el cas, per tal de poder fer la seva revisió.

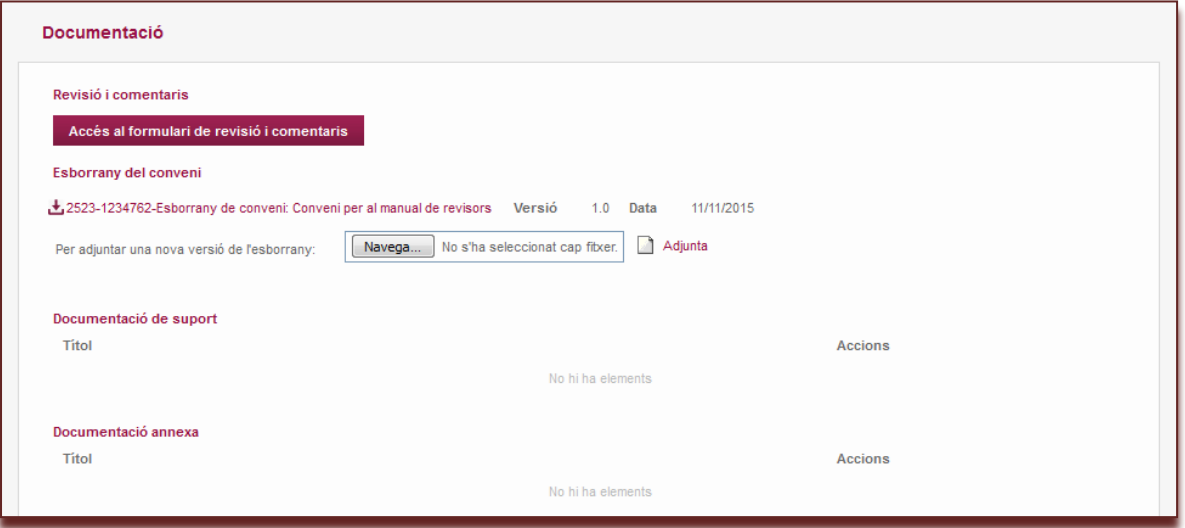

<span id="page-5-1"></span>**C.- Introducció dels comentaris de la revisió del conveni: Primer comentari i posteriors comentaris**

Per tal d'introduir els comentaris de la revisió s'ha d'accedir a:

#### Accés al formulari de revisió i comentaris

i s'obrirà la pantalla següent:

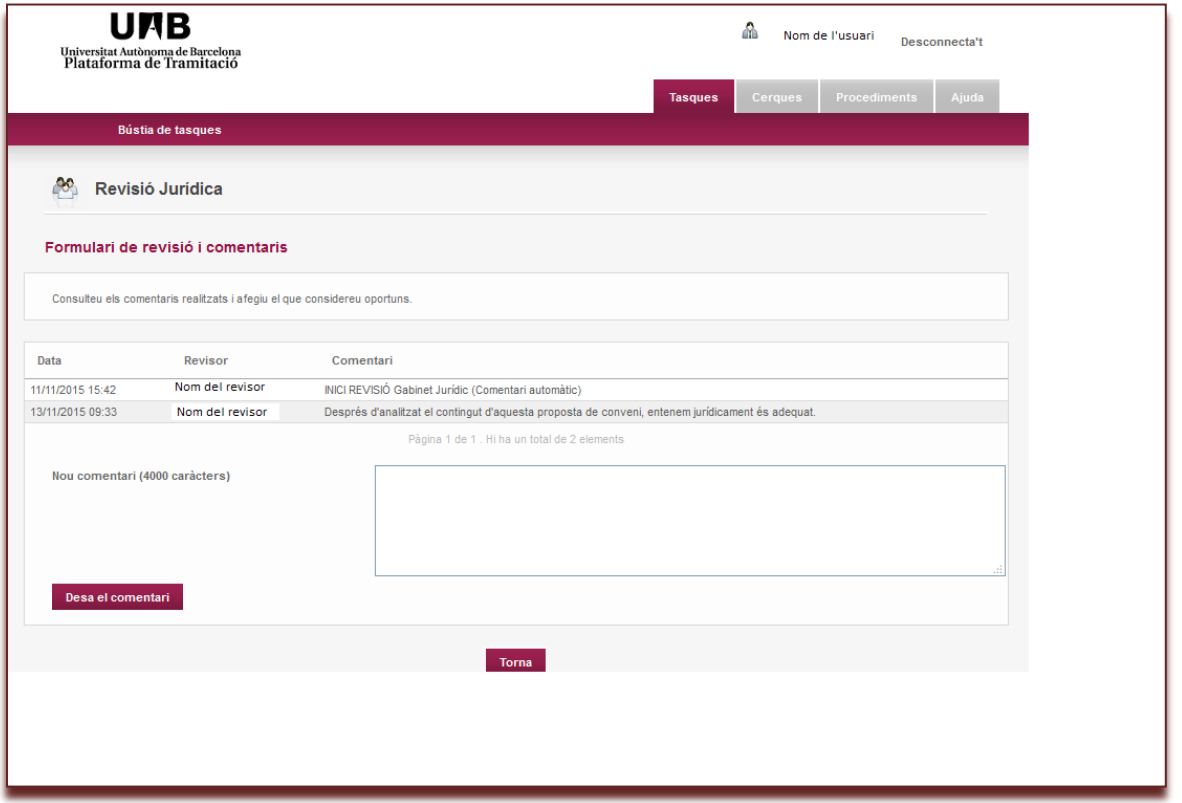

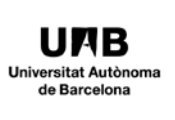

Es visualitzen els diferents comentaris que s'hagin fet. Per introduir un comentari nou s'ha d'escriure en el

requadre, desar-lo **Desa el comentari** i acabar la tasca d'aquest comentari amb **Torna** . S'accedeix novament a la plana anterior de les dades del conveni.

Es poden fer diferents comentaris en diferents moments. Si no s'ha tancat la sessió es pot accedir novament al formulari de revisió i comentaris.

Quan s'hagi tancat la sessió sense finalitzar la tasca de revisió, en tornar a accedir a la plataforma es visualitzaran els convenis pendents de revisió i, d'aquells convenis que ja s'hagi iniciat la revisió prèviament, apareixen noves icones:

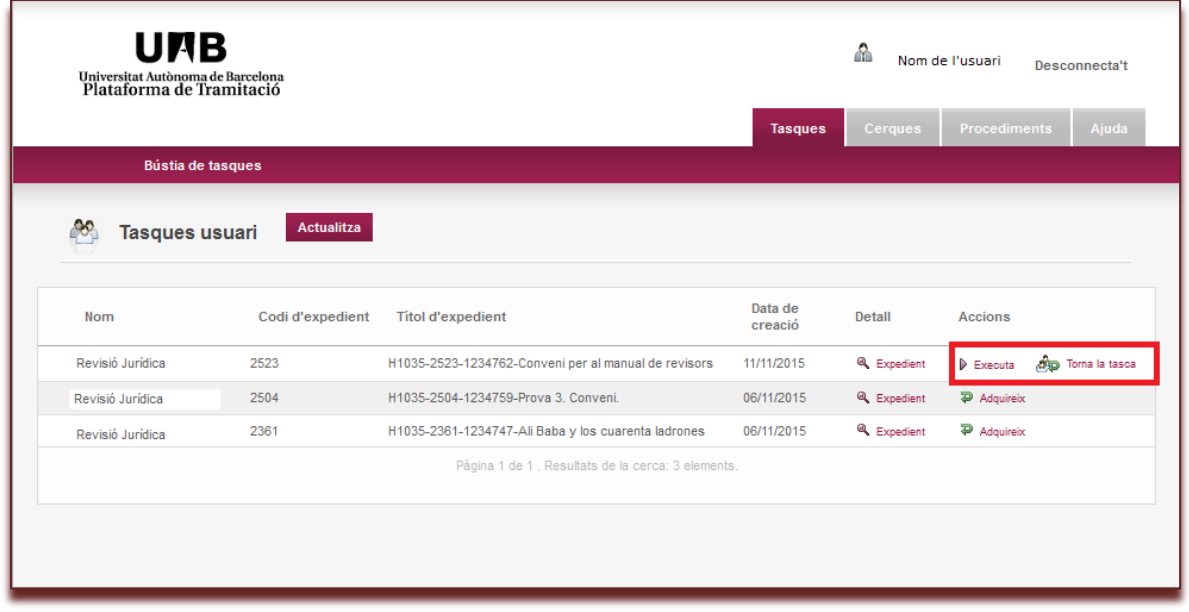

 $\triangleright$  Executa Per accedir novament a la revisió.

**C**oma la tasca Quan es vulgui retornar la tasca de revisió a una altra persona del mateix àmbit.

#### <span id="page-6-0"></span>**d.- Annex de documents**

La plataforma permet adjuntar un document amb l'informe jurídic

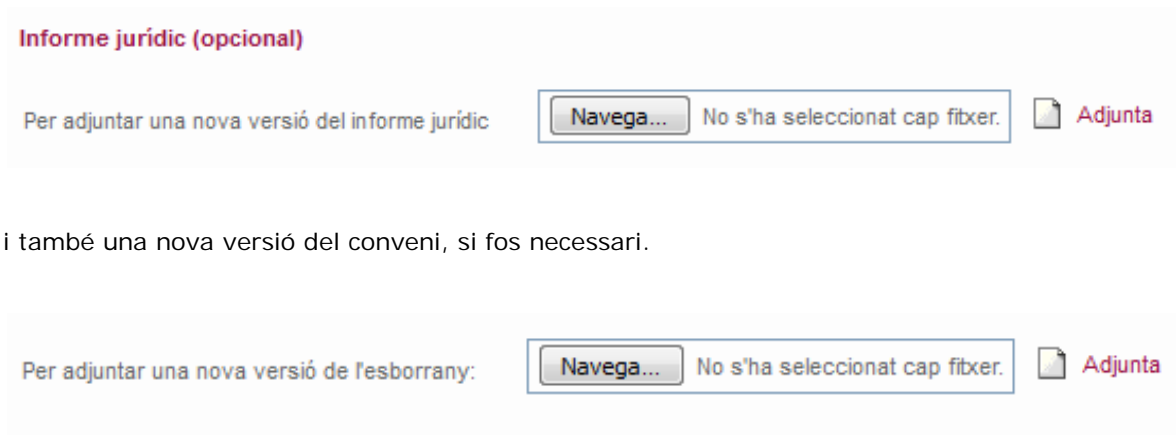

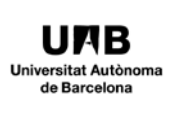

### <span id="page-7-0"></span>**e.- Finalització de la revisió**

Apareix la pantalla següent:

Quan la revisió estigui finalitzada i tots els documents annexats, s'ha de clicar **. Finalitza la revisió** 

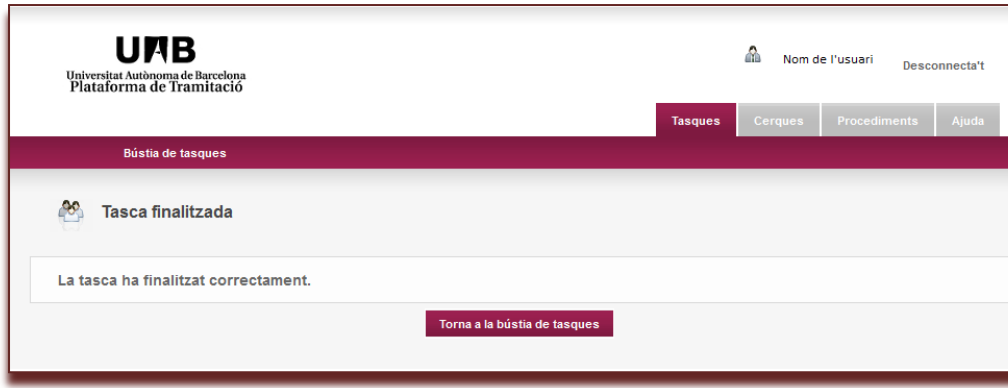

L'àmbit de gestió corresponent rep un missatge per tal de continuar amb la gestió de la revisió de la proposta de conveni.